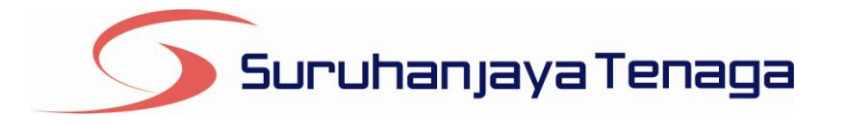

# **Manual Pengguna Pembekal Data** *e-Penyerahan*

*Online Application System*

*Statistik Industri Bekalan Elektrik Bulanan TNB*

Pindaan 2016

*OAS/DOC/03-032*

# **Kandungan**

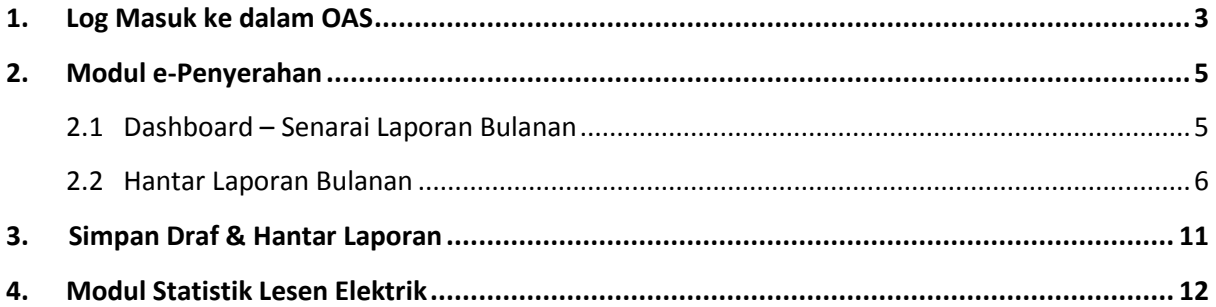

## <span id="page-2-0"></span>**1. Log Masuk ke dalam OAS**

Manual Pengguna ini akan menerangkan modul **e-Penyerahan** bagi**Laporan Bulanan :Statistik Industri Bekalan Elektrik Bulanan TNB** yang terdapat pada sistem OAS. Berikut adalah langkahlangkah untuk memasuki OAS:

1. Masukkan alamat portal OAS, **[http://oas.st.gov.my](http://oas.st.gov.my/)**ke pelayar (*browser*) anda.

#### **Nota Pengguna :**

Sistem OAS ini sesuai dipapar menggunakan perisian pelayar Internet Explorer 9.0 (dan ke atas), Mozilla Firefox 4.0 (dan ke atas) dan Google Chrome 4.0 (dan ke atas) dengan resolusi 1024 x 768.

- *2.* Skrin **Online** *Appplication System* akan dipaparkan. *(Sila rujuk rajah 1).*
- 3. Pada kotak **Maklumat Login**, taipkan **Alamat Emel** dan **Kata Laluan** yang diberikan oleh Pengendali Sistem.
- 4. Klik butang**Log Masuk**.
- 5. Skrin **Dashboard** akan dipaparkan.*(Sila rujuk rajah 2).*

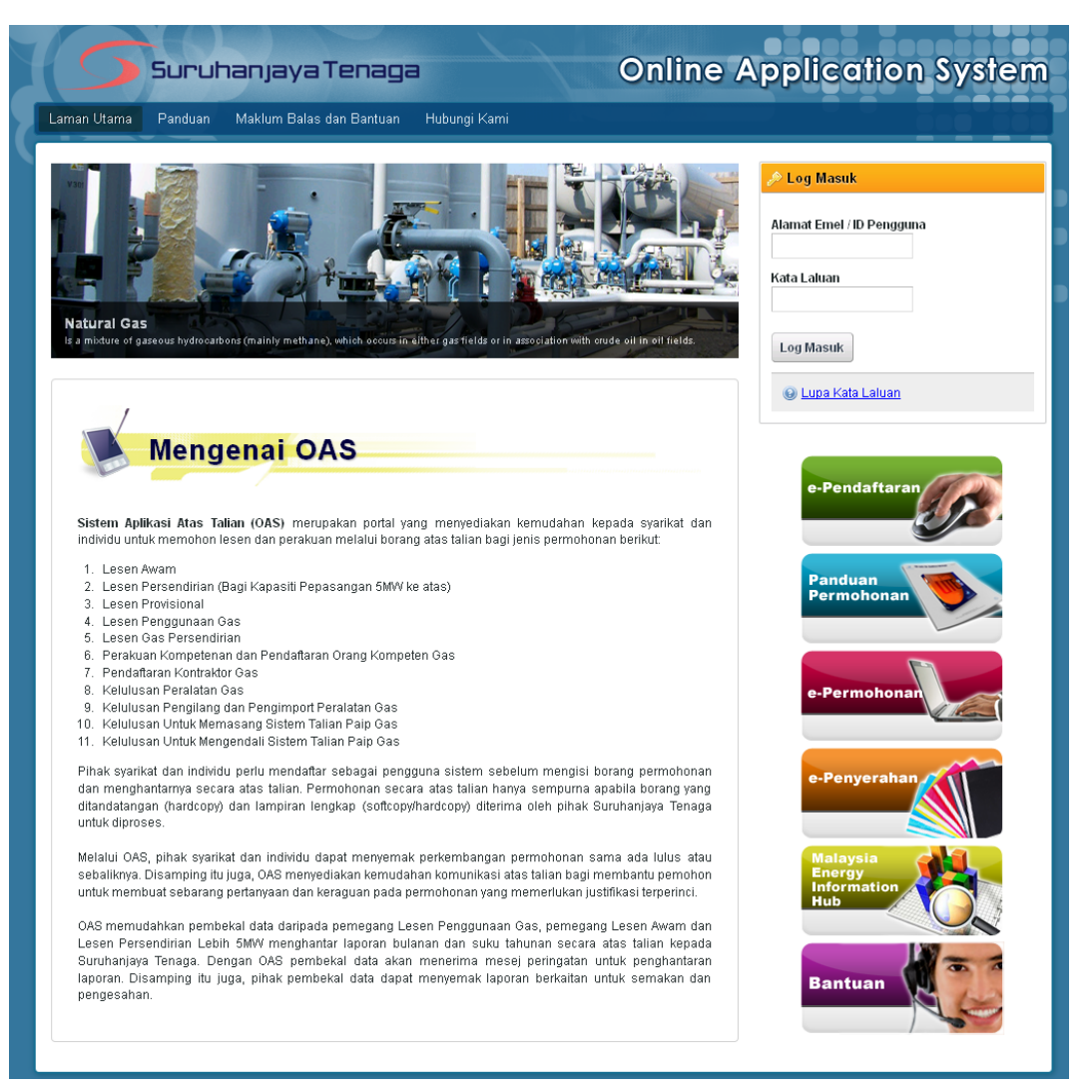

*Rajah 1: Laman utama Portal OAS.*

|                      |                                     | Suruhanjaya Tenaga                                                     | <b>Online Application System</b> |
|----------------------|-------------------------------------|------------------------------------------------------------------------|----------------------------------|
| Laman Utama          | Dashboard<br>Hantar Laporan Bulanan | Maklum Balas dan Bantuan<br><b>Kata Laluan</b><br>Panduan              | Hubungi Kami                     |
|                      |                                     |                                                                        |                                  |
|                      |                                     |                                                                        |                                  |
|                      | <b>Dashboard</b>                    |                                                                        |                                  |
|                      |                                     |                                                                        |                                  |
|                      |                                     |                                                                        |                                  |
|                      |                                     |                                                                        |                                  |
|                      | Senarai Laporan Bulanan             |                                                                        |                                  |
|                      |                                     |                                                                        |                                  |
|                      |                                     |                                                                        |                                  |
| <b>Carian</b>        |                                     |                                                                        |                                  |
|                      |                                     |                                                                        |                                  |
|                      | Tempoh Laporan:<br>Januari          | $2000 -$<br>Disember -<br>$2013 -$<br>hingga                           |                                  |
|                      | $\blacksquare$                      |                                                                        |                                  |
| Jenis Laporan:       | Laporan Bulanan Lesen Awam Co-Gen   |                                                                        | $\overline{\phantom{a}}$         |
| Status:              | $-$ Semua $ -$                      |                                                                        |                                  |
|                      | Cari                                |                                                                        |                                  |
|                      |                                     |                                                                        |                                  |
| Jumlah rekod: 6      | Halaman 1 -<br>∢ ⊳                  |                                                                        |                                  |
|                      |                                     |                                                                        |                                  |
| No.                  | <b>Tempoh Laporan</b>               | Jenis Laporan                                                          | <b>Status</b>                    |
| 1                    | Januari 2013                        | Laporan Bulanan Lesen Awam Co-Gen                                      | <b>Diterima</b>                  |
| $\overline{2}$       | Oktober 2012                        | Laporan Bulanan Lesen Awam Co-Gen                                      | Baharu                           |
| 3.<br>$\overline{4}$ | September 2012<br>Januari 2012      | Laporan Bulanan Lesen Awam Co-Gen<br>Laporan Bulanan Lesen Awam Co-Gen | Baharu<br>Baharu                 |
| 5.                   | Februari 2000                       | Laporan Bulanan Lesen Awam Co-Gen                                      | Baharu                           |
| 6.                   | Januari 2000                        | Laporan Bulanan Lesen Awam Co-Gen                                      | Baharu                           |
|                      |                                     |                                                                        |                                  |
|                      |                                     |                                                                        |                                  |

*Rajah 2: Skrin Dashboard, laman kedua selepas log masuk berjaya.*

- 6. Pengguna akan mendapat akses menu seperti berikut :
	- Laman Utama  $\bullet$
	- Dashboard  $\bullet$
	- Hantar Laporan Bulanan  $\bullet$
	- Panduan  $\bullet$
	- $\bullet$ Maklum Balas dan Bantuan
	- Kata Laluan  $\bullet$
	- Hubungi Kami  $\bullet$
	- Keluar Sistem $\bullet$

# <span id="page-4-0"></span>**2. Modul e-Penyerahan**

## <span id="page-4-1"></span>**2.1 Dashboard – Senarai Laporan Bulanan**

- 1. Padamenu **Dashboard** ini akan dipaparkan **Senarai Laporan Bulanan**. *(Sila rujuk rajah 3).*
- 2. Senarai ini bertujuan untuk:
	- $\bullet$ Melihat senarai laporan bulanan yang telah disediakan dan dihantar oleh pengguna.
	- Melihat status terkini berkaitan laporan bulanan yang telah dihantar.  $\bullet$

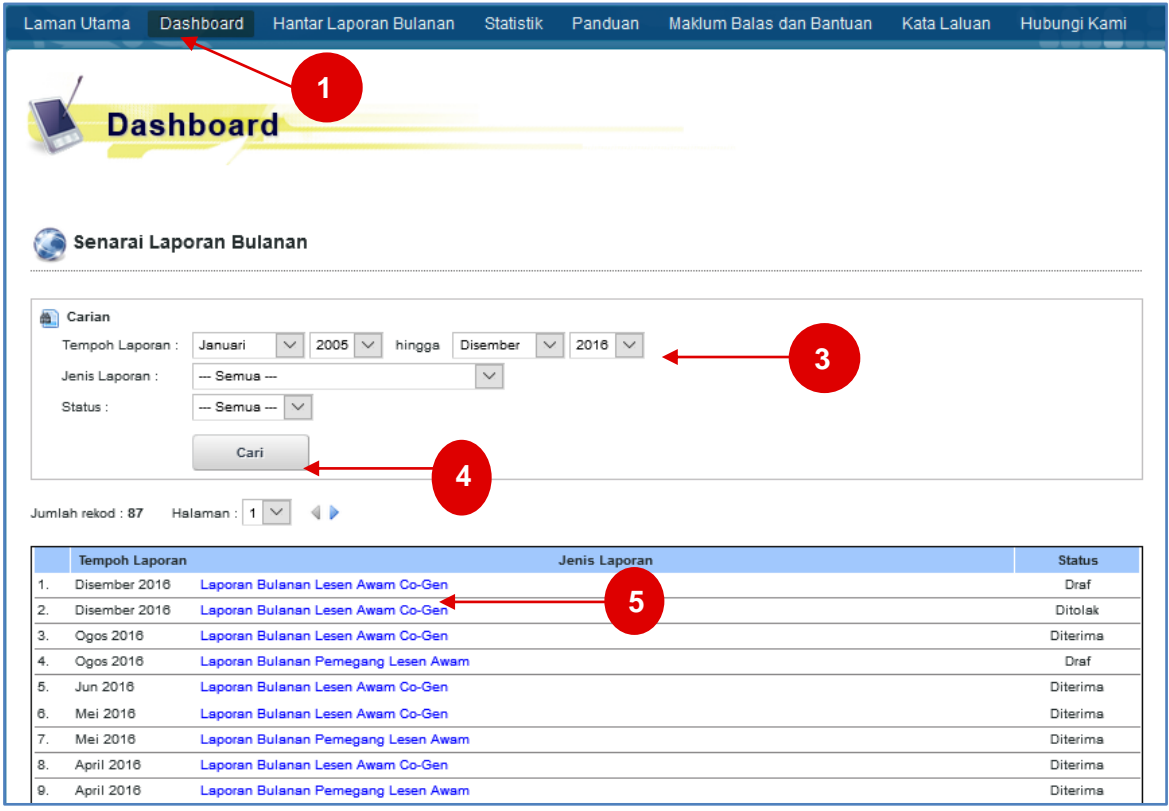

*Rajah 3: Senarai Laporan Bulanan*

#### **Membuat Carian Laporan Bulanan**

- 3. Masukkan parameter carian.
- 4. Klik butang**Cari**. Jadual hasil carian akan dipaparkan.
- 5. Klik pada pautan **Jenis Laporan** untuk memaparkan **Laporan Bulanan** yang telah dihantar**.** Pada lajur **Status**, pengguna boleh menyemak status laporan bulanan yang telah dihantar. Berikut adalah penerangan berkaitan Status:
	- $\bullet$ **Baharu**:Laporan Bulanan yang telah dihantar dan belum disemak serta diproses.
	- **Diterima**:Laporan Bulanan telah diproses dan setiap data butiran terperinci telah disemak  $\bullet$ dan diterima oleh pegawai ST.
	- **Ditolak**:Laporan Bulanan telah diproses dan terdapat butiran terperinci yang tidak diterima.  $\bullet$
	- **Pembetulan**:Laporan Bulanan telah diproses dan terdapat butiran terperinci yang perlu  $\bullet$ dibetulkan oleh pengguna. Pengguna dibenarkan mengemaskini laporan bulanan sedia ada.
	- $\bullet$ **Draf**: Laporan Bulanan yang telah disimpan sebagai Draf. Pengguna dibenarkan menyimpan rekod laporan yang ingin dihantar secara sementara untuk dikemaskini pada masa yang lain.

## <span id="page-5-0"></span>**2.2 Hantar Laporan Bulanan**

Menu ini membenarkan pengguna untuk mengisi dan menghantar Laporan Bulanan kepada Suruhanjaya Tenaga (ST) secara atas talian (*online*).Senarai Laporan Bulanan yang boleh dihantar oleh pengguna adalah bergantung kepada senarai yang telah disediakan oleh pihak Suruhanjaya Tenaga (ST).

- 1. Klik pada menu **Hantar Laporan Bulanan**. (*Sila rujuk rajah 4)*
- 2. Skrin **Hantar Laporan Bulanan**akan dipaparkan. *(Sila rujuk rajah 5)*

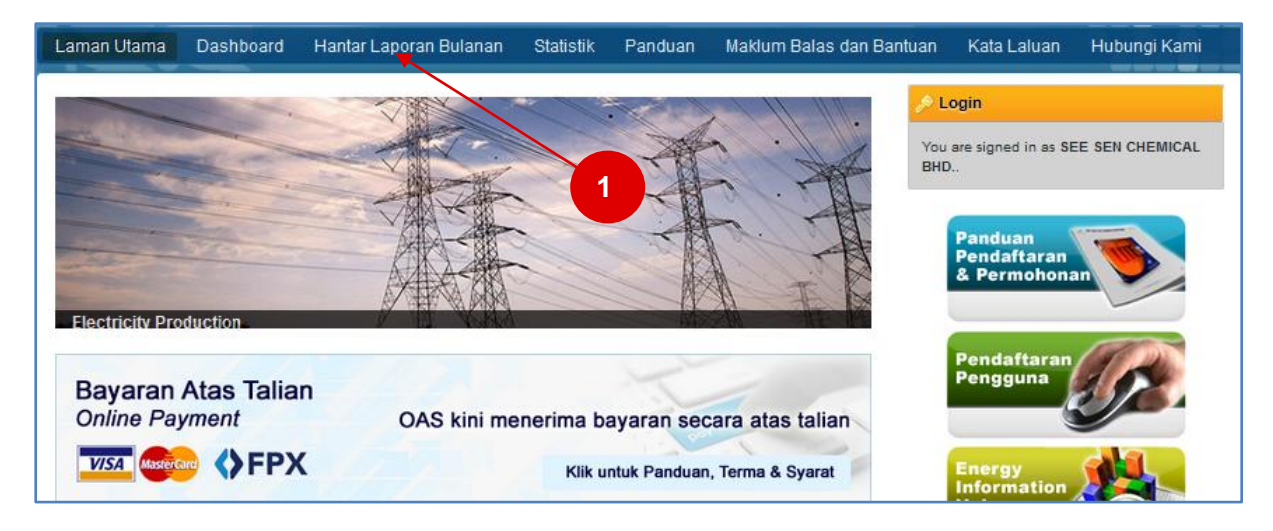

*Rajah 4: Capaian menu Hantar Laporan Bulanan.*

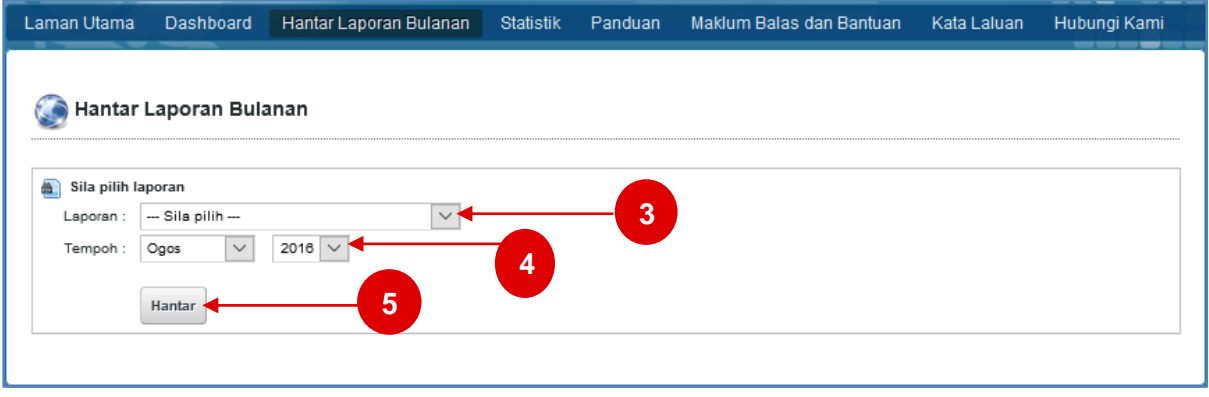

*Rajah 5: Skrin Hantar Laporan Bulanan*

#### **Statistik Industri Bekalan Elektrik Bulanan TNB.**

- 3. Pada senarai **Laporan**, sila pilih laporan bulanan yang ingin dihantar iaitu **Statistik Industri Bekalan Elektrik Bulanan TNB**.
- 4. Pada **Tempoh**, sila pilih bulan dan tahun laporan yang ingin dihantar.
- *5.* Klik butang**Hantar**. Skrin input untuk Laporan Bulananyang dipilih akan dipaparkan**.** *(Sila rujuk rajah 6).*

#### **Statistik Industri Bekalan Elektrik Bulanan TNB (Bahagian A).**

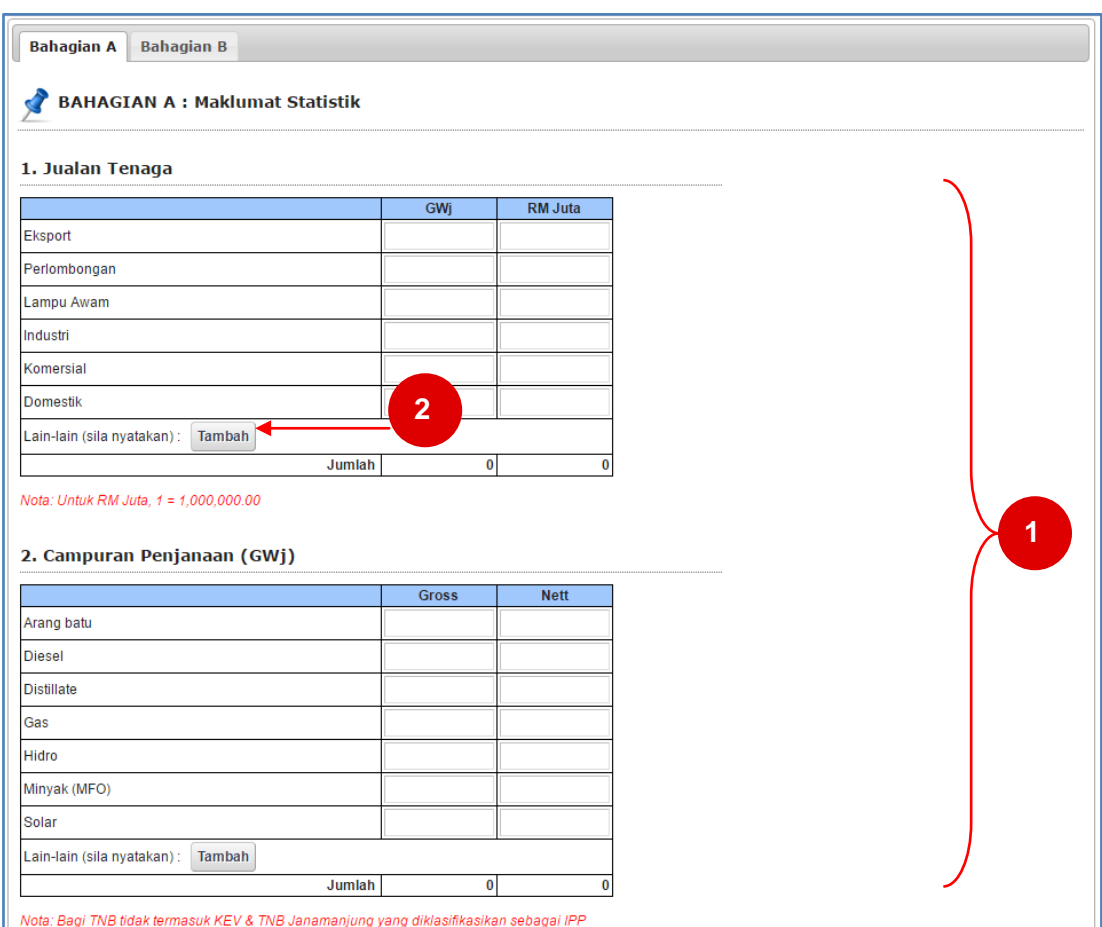

*Rajah 6: Maklumat Statistik (Bahagian A)*

- 1. Sila masukkan maklumat-maklumat yang berkaitan ke dalam kotak input yang disediakan.
- 2. Klik bebutang **Tambah** untuk tambah maklumat di baris baru.

#### Manual Pengguna OAS – e-Penyerahan –Statistik Industri Bekalan Elektrik Bulanan TNB

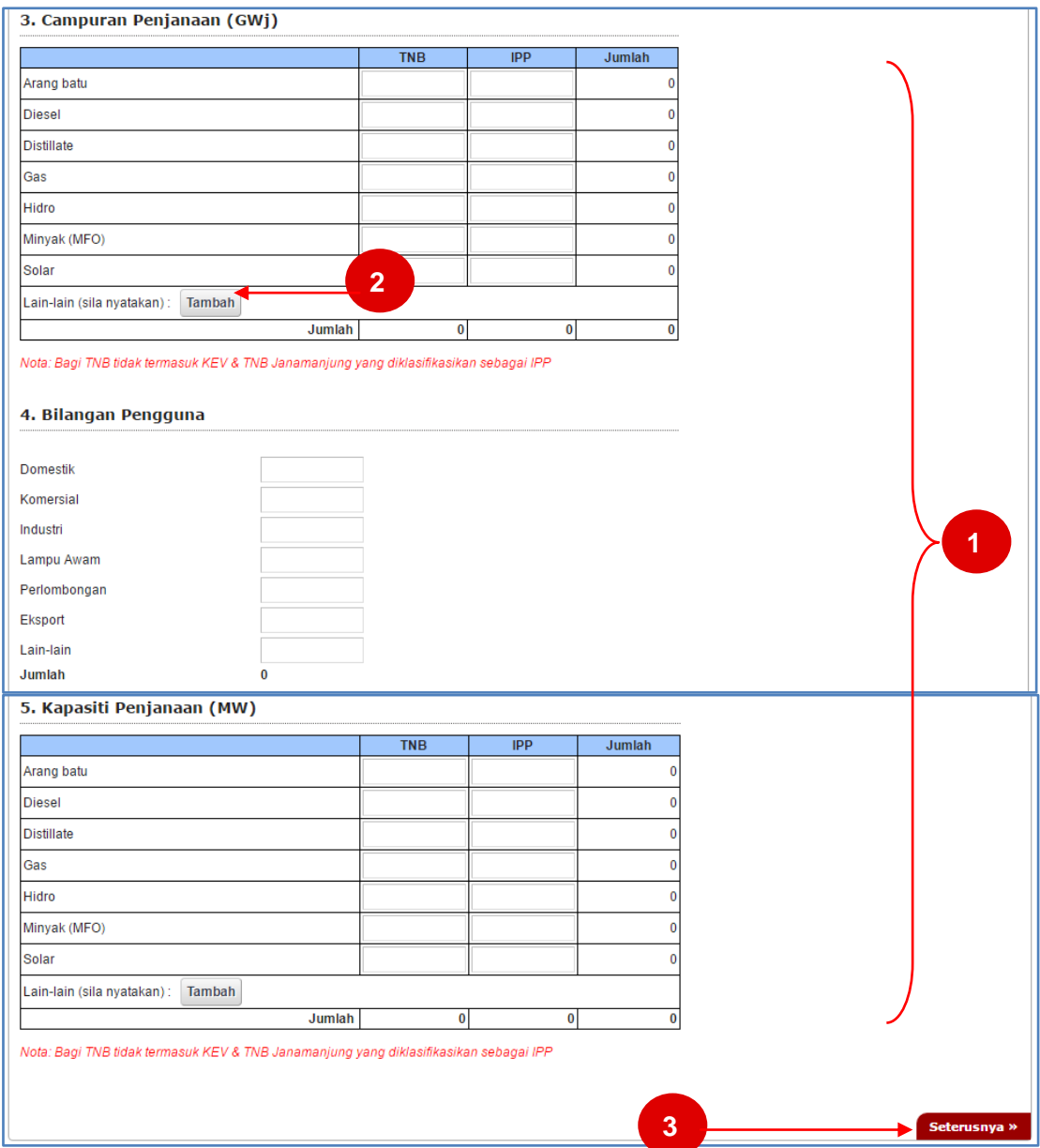

*Sambungan Rajah 6: Maklumat Statistik (Bahagian A)*

- 1. Sila masukkan maklumat-maklumat yang berkaitan ke dalam kotak input yang disediakan.
- 2. Klik bebutang **Tambah** untuk tambah maklumat di baris baru.
- 3. Klik bebutang **Seterusnya** untuk ke **Bahagian B** *(Rajah 7)*.

### **Statistik Industri Bekalan Elektrik Bulanan TNB (Bahagian B)**

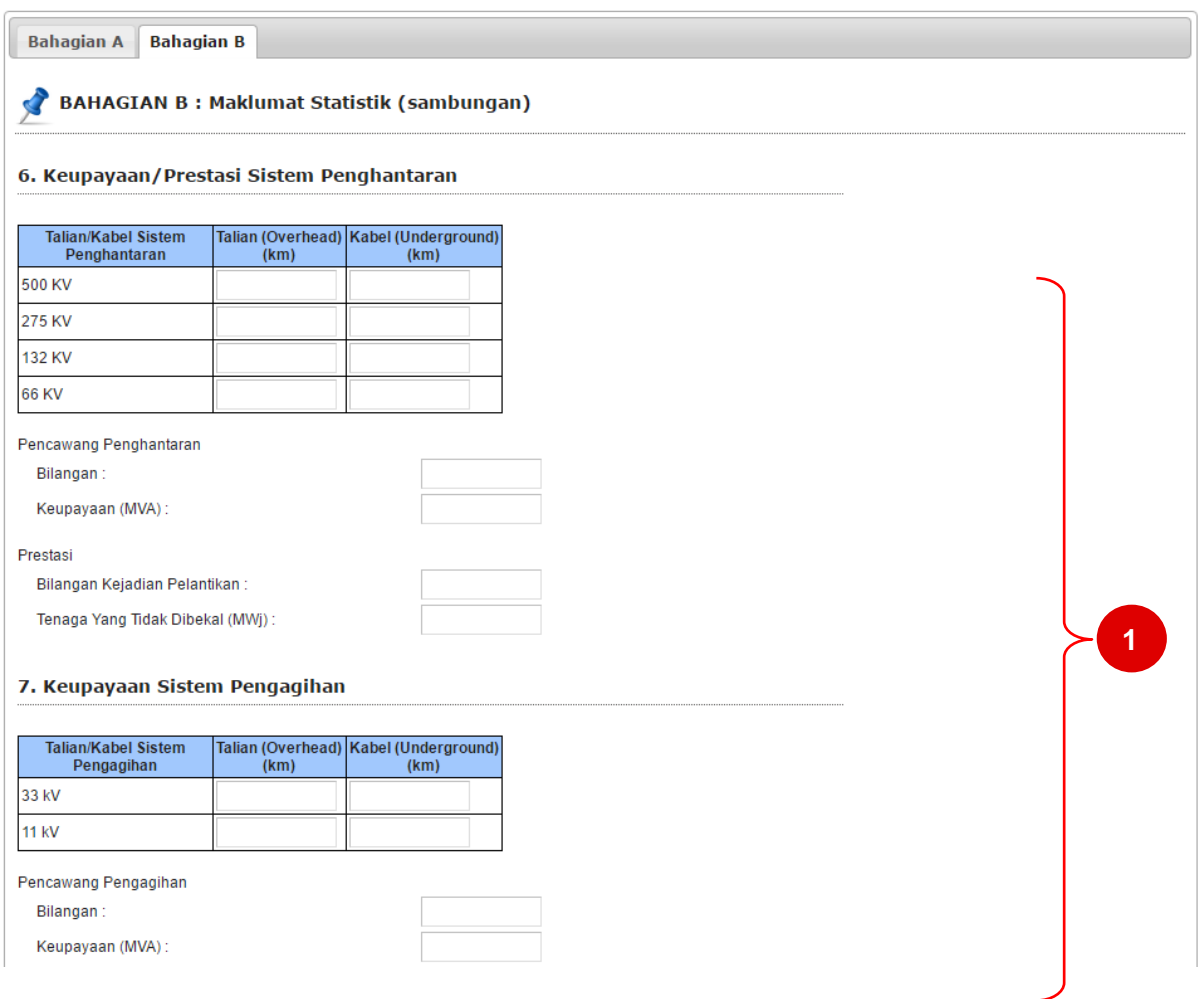

#### *Rajah 7: Maklumat Statistik (sambungan) (Bahagian B)*

1. Sila masukkan maklumat-maklumat yang berkaitan ke dalam kotak input yang disediakan.

![](_page_9_Picture_49.jpeg)

*Sambungan Rajah 7: Maklumat Statistik (sambungan) (Bahagian B)*

- 2. Sila masukkan maklumat-maklumat yang berkaitan ke dalam kotak input yang disediakan.
- 3. Klik pada pautan **Sebelumnya** untuk ke **Bahagian A***(Rajah 6)*.

## <span id="page-10-0"></span>**3. Simpan Draf & Hantar Laporan**

![](_page_10_Figure_2.jpeg)

- 1. Pada setiap borang ini, terdapat tiga butang:
	- **Simpan Draf**: Untuk menyimpan secara draf atau sementara maklumat yang diisi.  $\bullet$ Pengguna dibenarkan mengemaskini maklumat pada masa yang lain. Skrin pengesahan akan dipaparkan seperti dalam rajah 13.
	- **Hapus Draf**: Hapus draf yang sedia ada. Skrin pengesahan akan dipaparkan seperti dalam rajah 14.
	- **Hantar**: Untuk menghantar maklumat yang telah diisi. Skrin pengesahan akan dipaparkan seperti dalam rajah 15.

![](_page_10_Picture_7.jpeg)

*Rajah 9: Skrin pengesahan selepas klik butang Simpan Draf.*

![](_page_10_Picture_93.jpeg)

*Rajah 10: Skrin pengesahan selepas klik butang Hapus Draf*.

![](_page_10_Picture_11.jpeg)

*Rajah 11: Skrin Pengesahan selepas butang Hantar.*

# <span id="page-11-0"></span>**4. Modul Statistik Lesen Elektrik**

- 1. Pada menu **Statistik,** akan dipaparkan statistik graf bagi setiap pembekal data masing-masing.
- 2. Statistik yang dipaparkan adalah berdasarkan laporan bulanan yang telah dikemaskini kepada status Diterima.

![](_page_11_Picture_113.jpeg)

- 3. Pilih Jenis Statistik, Tahun, Tempoh dan klik **Papar**.
- 4. Statistik akan dipaparkan.

![](_page_11_Figure_7.jpeg)